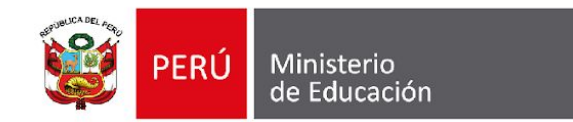

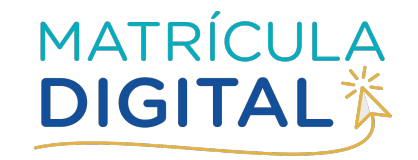

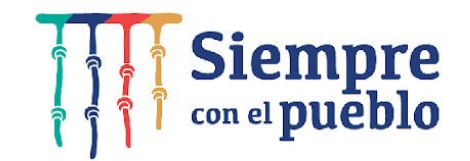

### **Guía para el registro de información Matrícula Digital**

**MÓDULO DE DIRECTIVAS/OS**

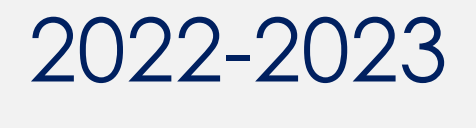

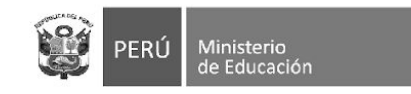

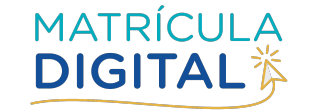

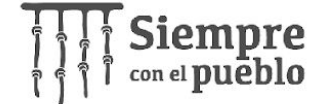

# **MÓDULO DE DIRECTIVAS(OS)**

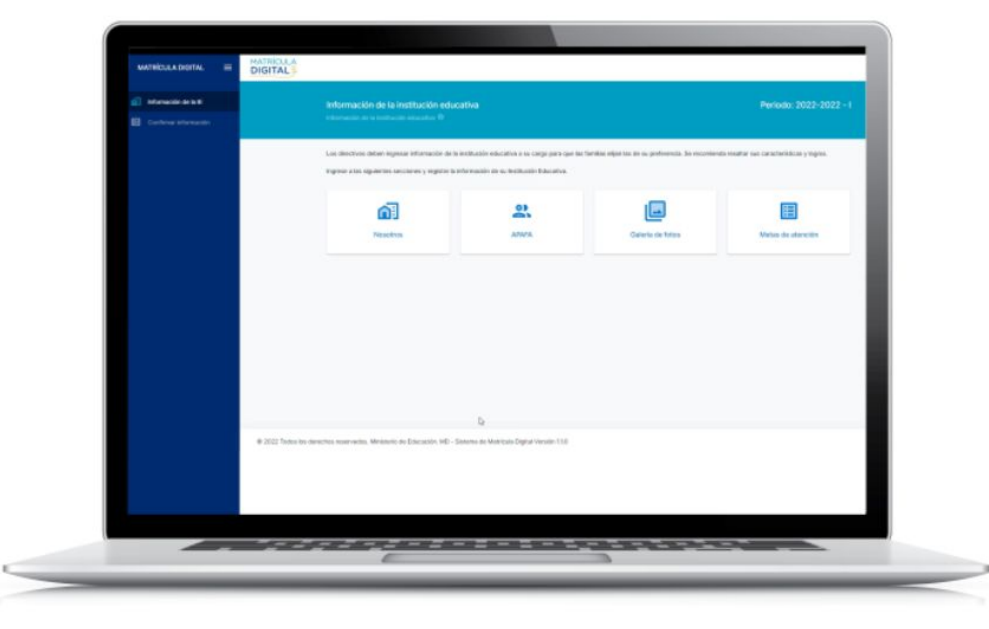

- Es el módulo del Sistema de Matrícula Digital que permite registrar información de la IE (Nosotros, APAFA, Fotos y metas de atención).
- Permite realizar seguimiento a las asignaciones de vacantes y matrícula (espacio que se habilitará posteriormente).
- El registro de información es de responsabilidad de el/la director(a) de la IE.

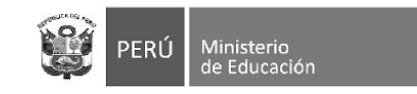

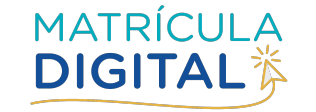

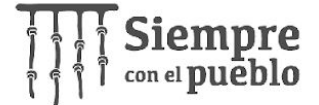

## **INGRESO AL MÓDULO DE DIRECTIVAS/OS**

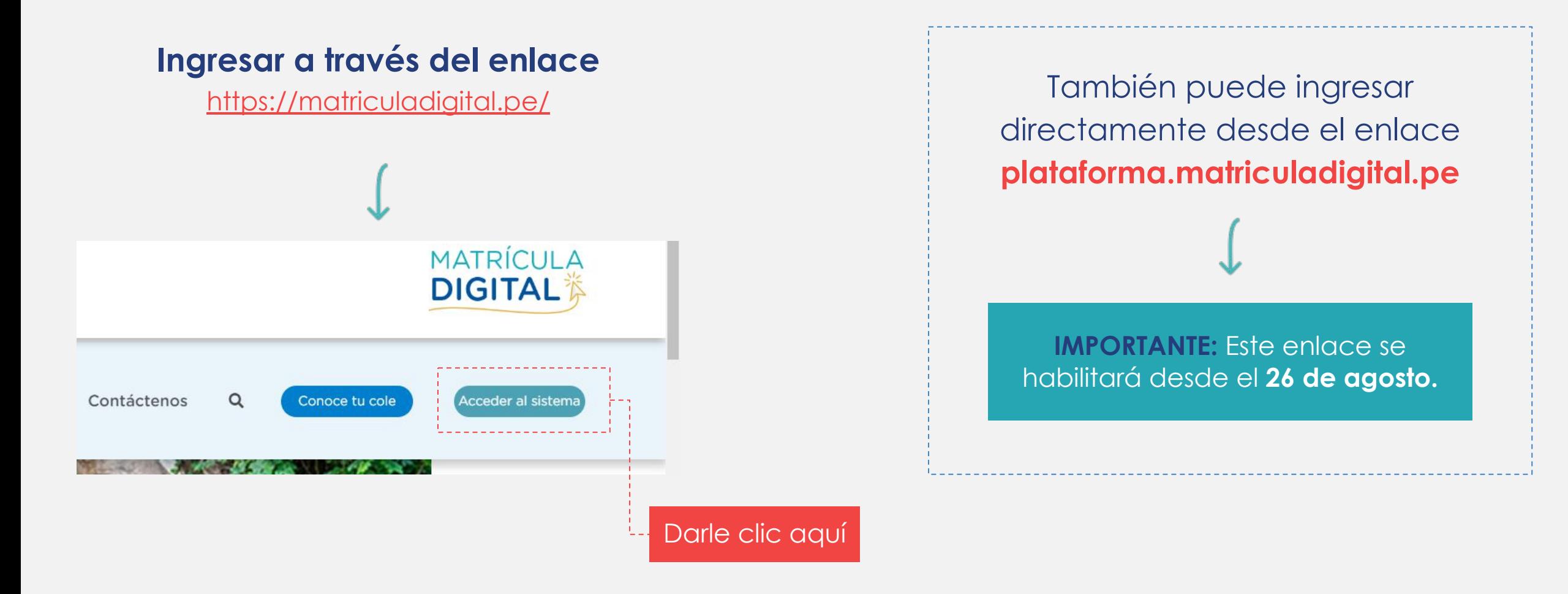

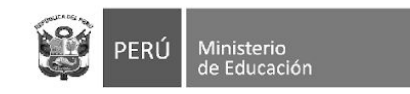

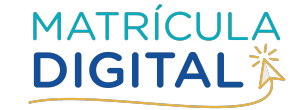

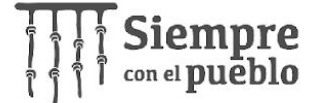

### **INGRESO DE CREDENCIALES**

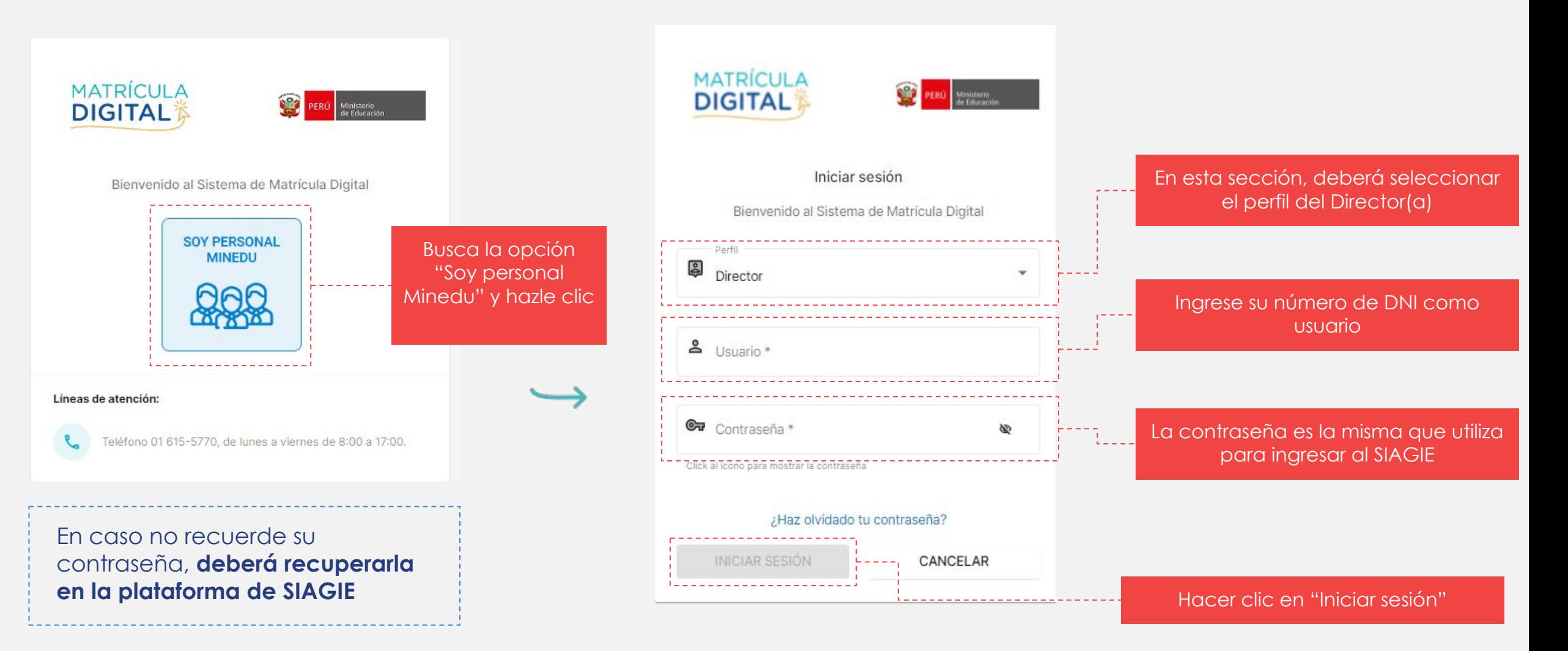

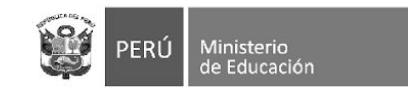

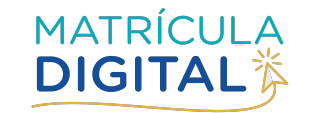

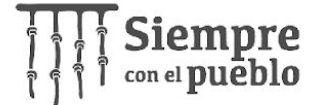

**y periodo del** 

**proyecto**

# **PÁGINA CENTRAL DEL MÓDULO**

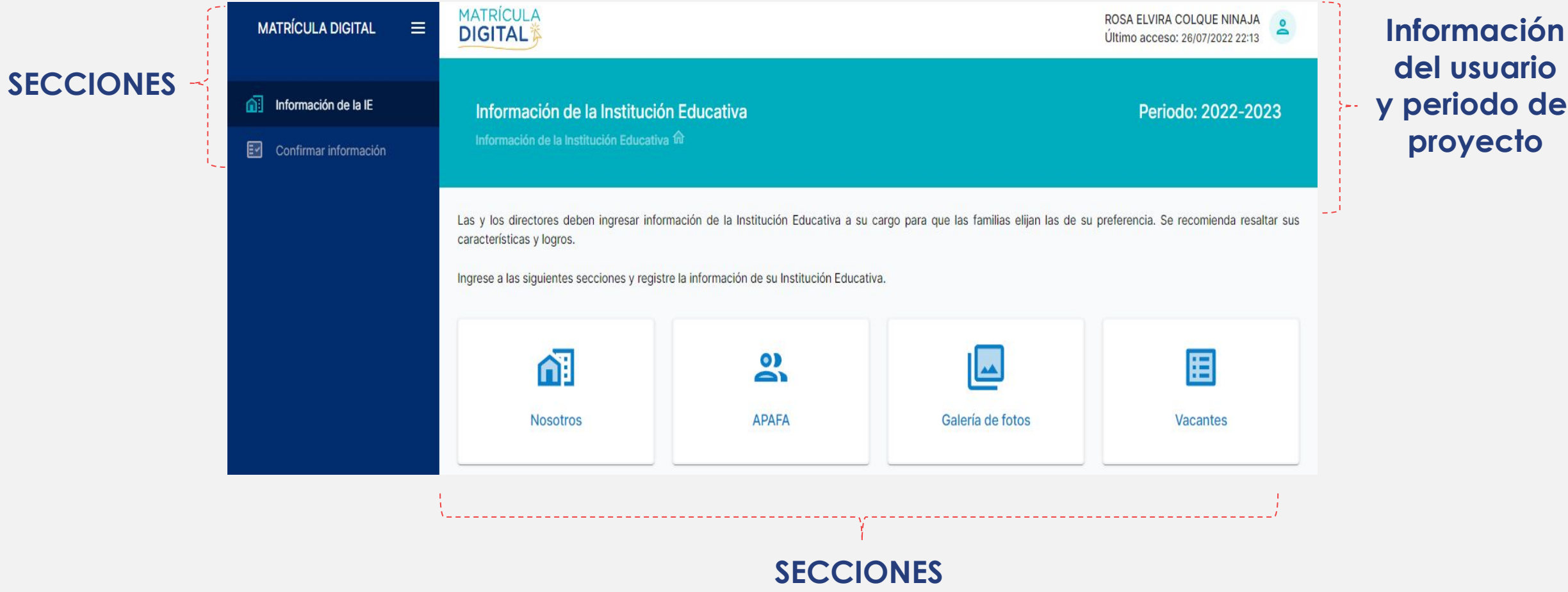

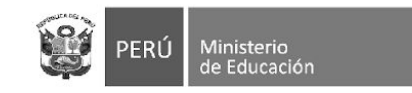

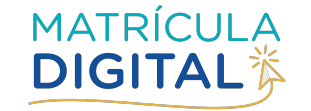

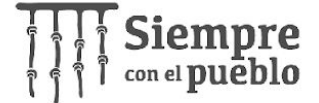

## **ESTRUCTURA DEL MÓDULO**

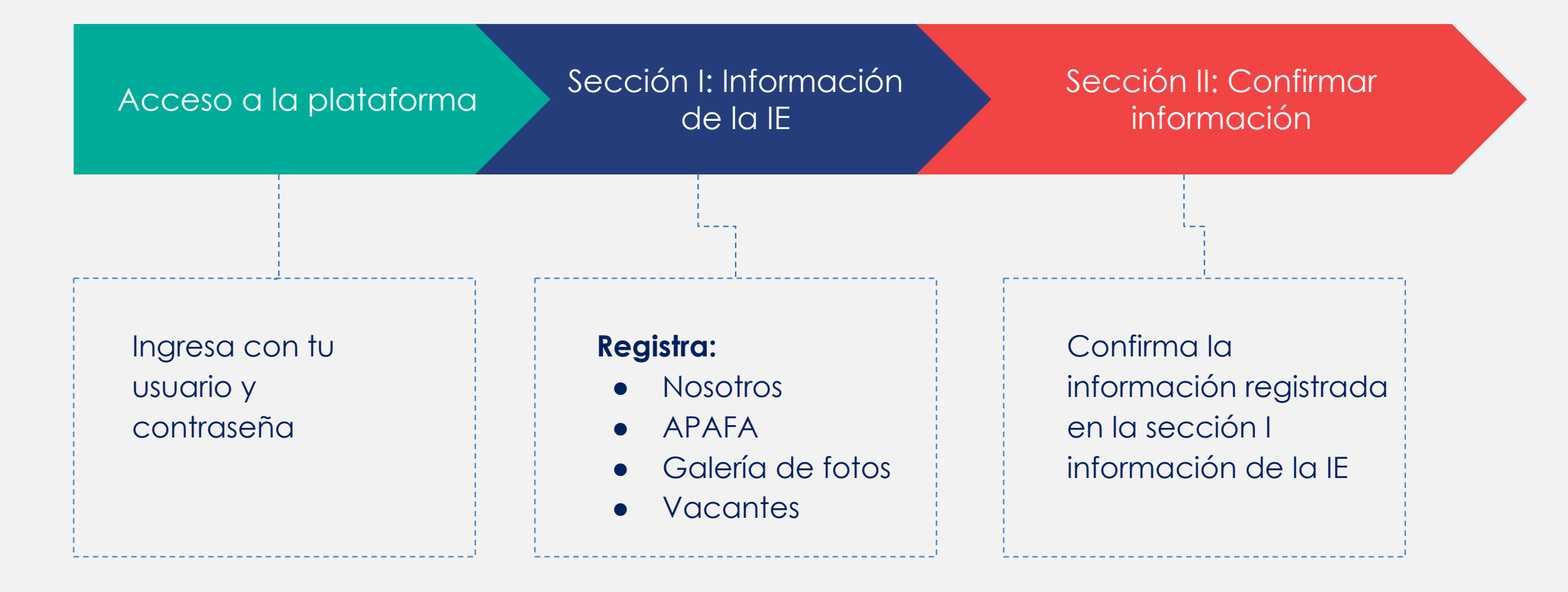

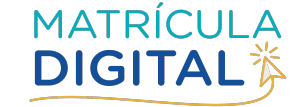

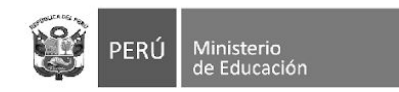

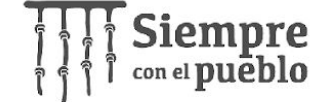

# **Sección I: INFORMACIÓN DE LA INSTITUCIÓN EDUCATIVA**

**Se registra del 26 de agosto al 23 de octubre.**

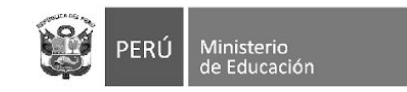

**INFORMACIÓN POR REGISTRAR**

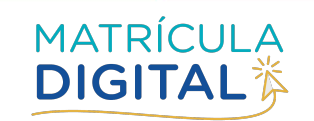

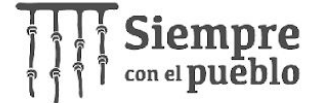

## **OPCIONES DE SECCIÓN l**

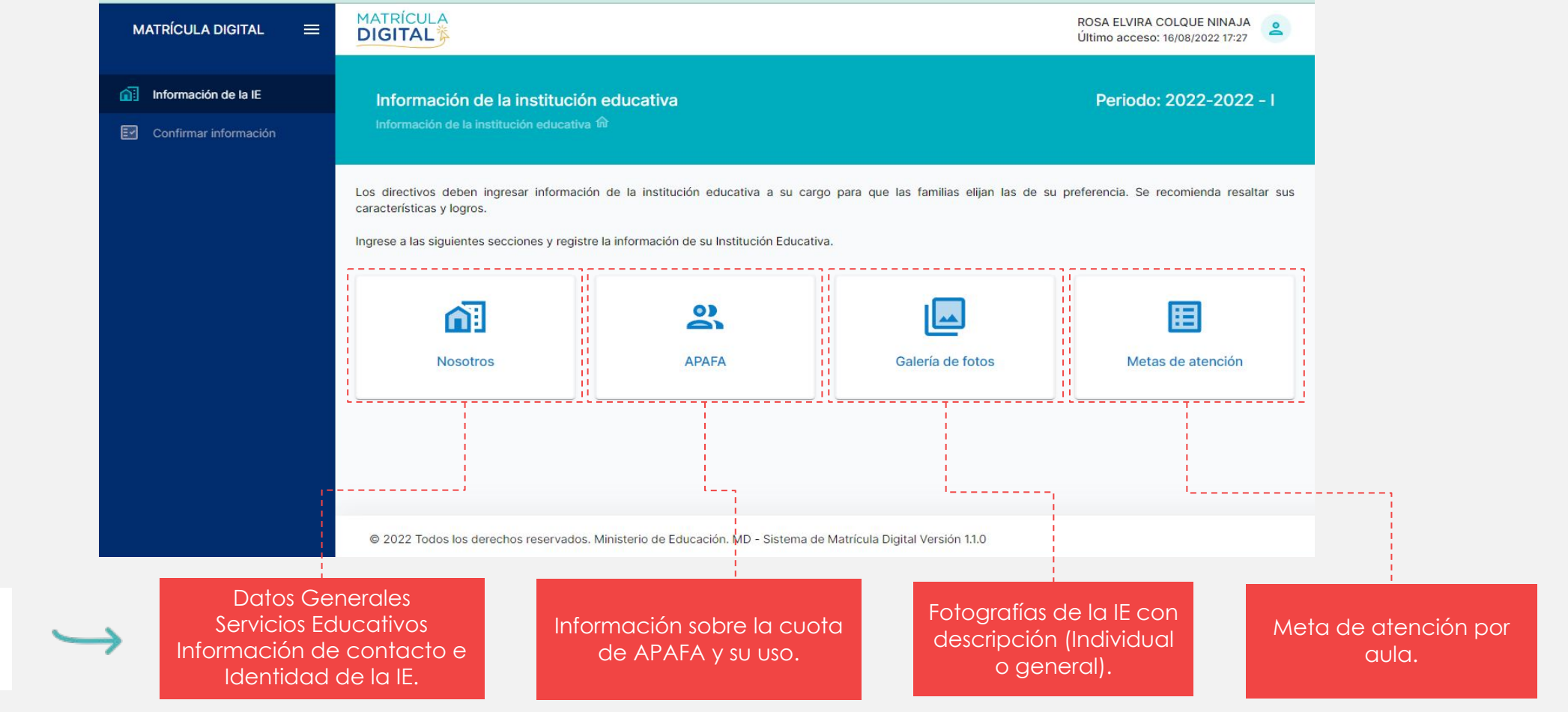

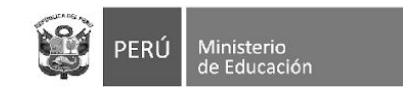

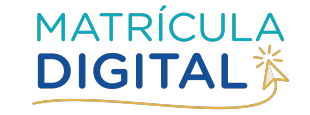

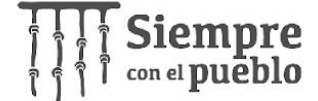

### **NOSOTROS:** DATOS GENERALES Y SERVICIOS

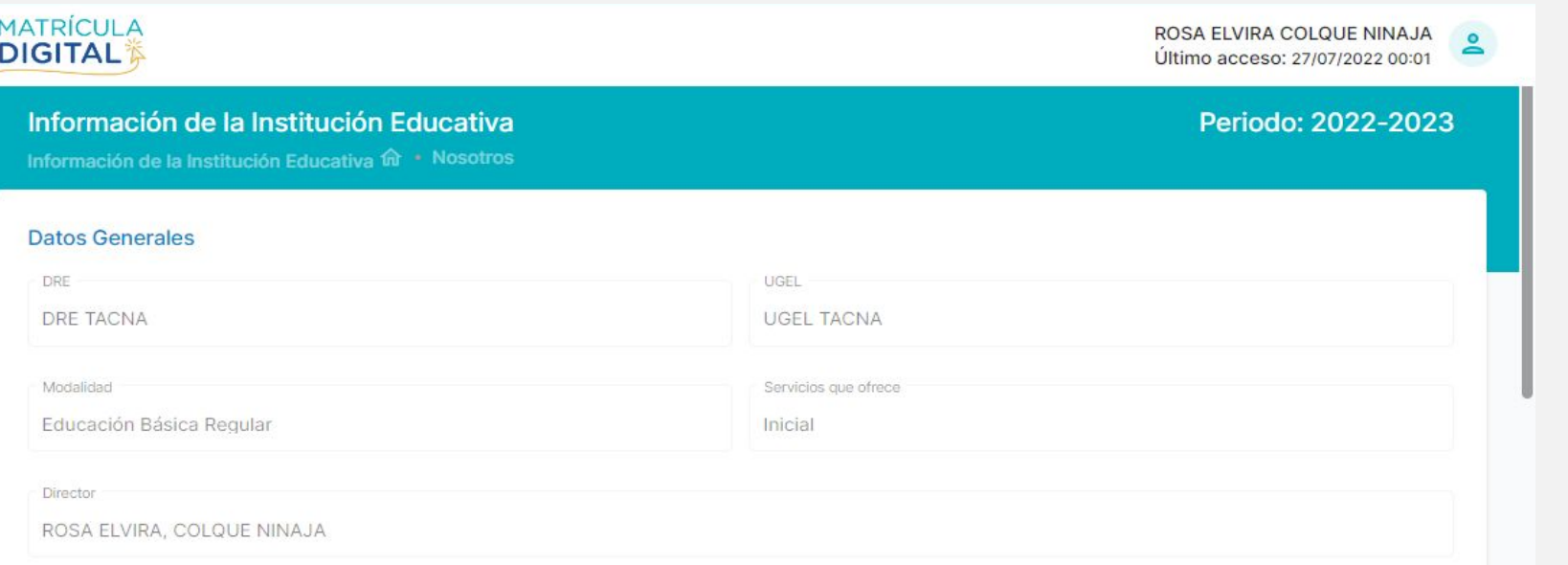

### Los datos generales y los servicios educativos a su cargo ya están precargados

#### Servicios Educativos

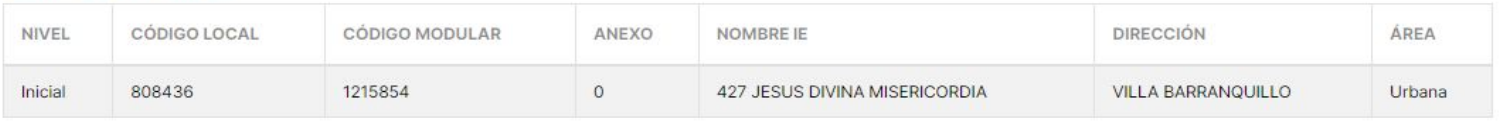

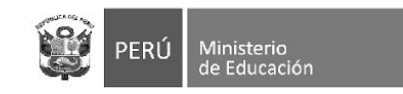

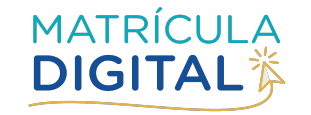

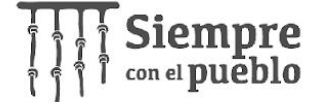

### **NOSOTROS:** INFORMACIÓN DE CONTACTO

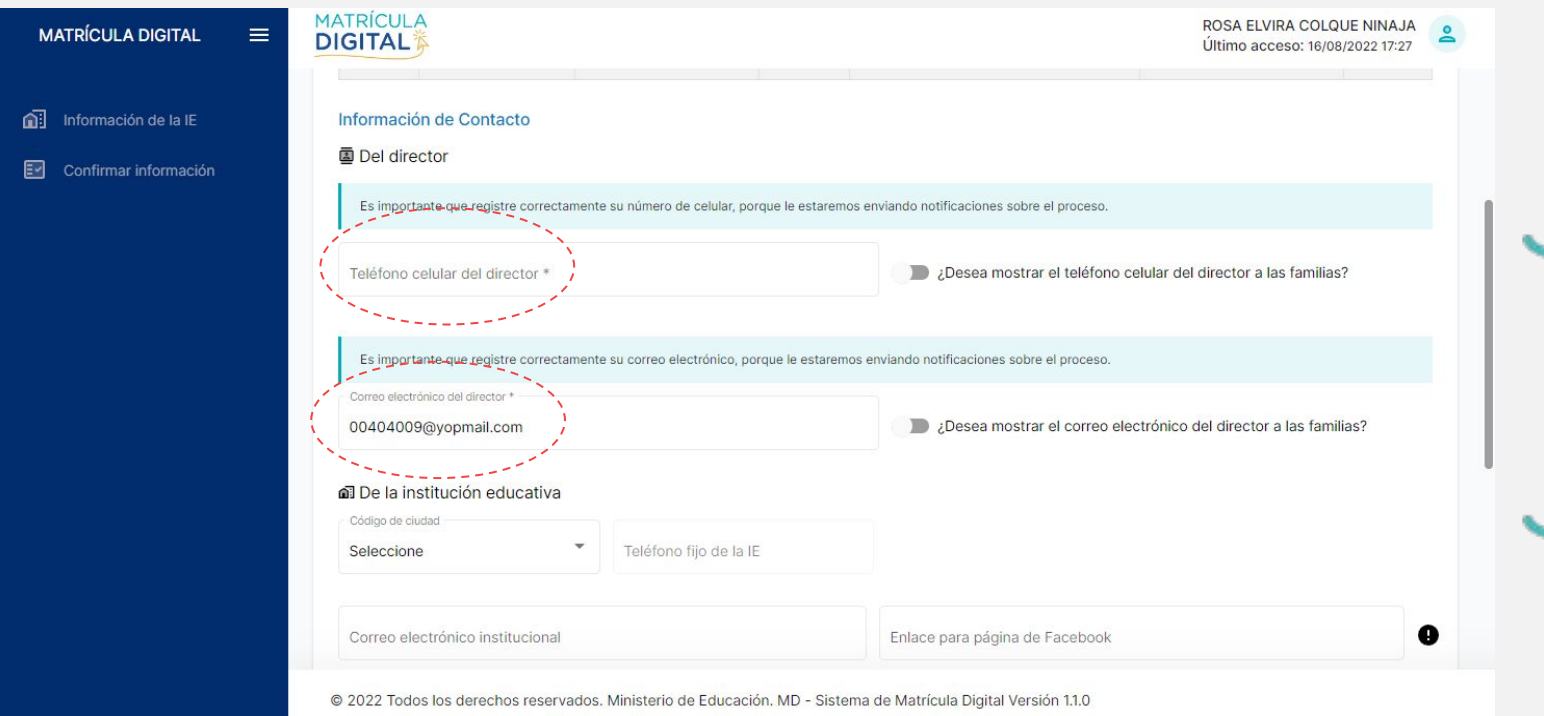

Usando la barra de desplazamiento en la misma ventana encontraremos espacios para llenar la información de contacto del director y la IE.

En el caso de los datos de contacto del director estos serán visibles para los representantes legales, sí activa el botón. **(El color cambia a verde)**

**Los espacios con \* son obligatorios para guardar la información.**

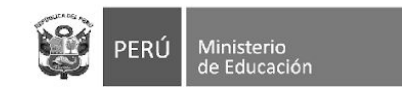

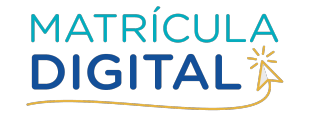

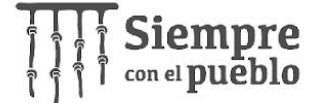

### **NOSOTROS:** IDENTIDAD DE LA IE

#### Identidad de la Institución Educativa

Ingresar el detalle de la misión, visión y los valores de la Institución Educativa

EJEMPLO: Lograr que todas y todos los estudiantes culminen la escolaridad (nivel/ciclo/modalidad), afiancen los aprendizajes establecidos en el currículo nacional y alcancen su desarrollo integral en espacios seguros, inclusivos, de sana convivencia y libres de violencia.

#### El campo es obligatorio

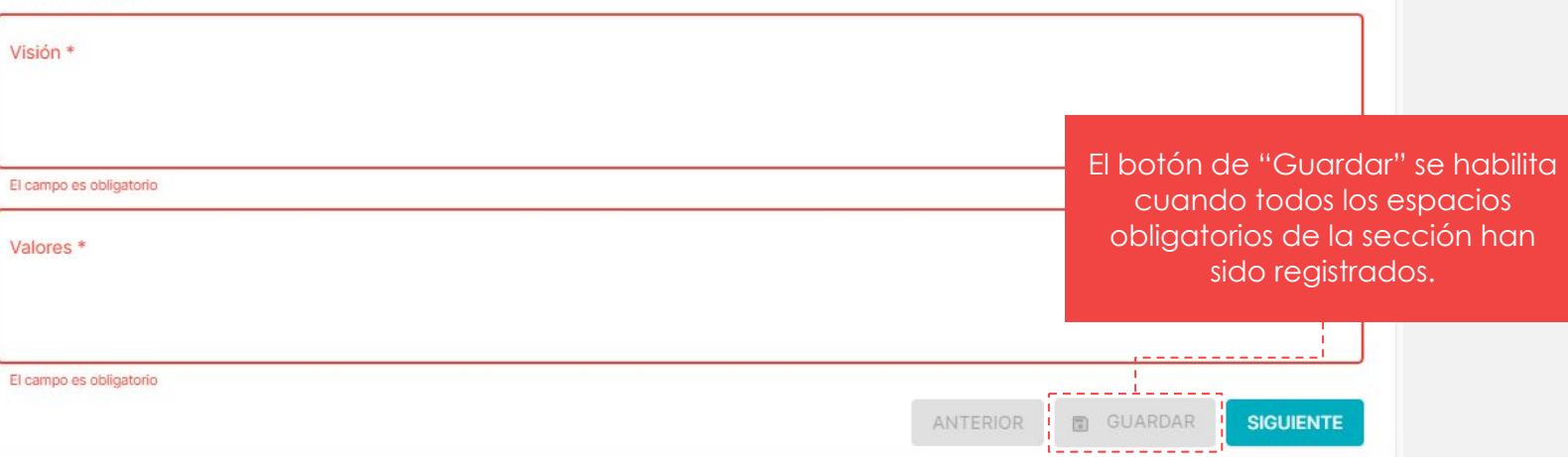

Al final de la ventana se debe registrar información relacionada a: Misión, Visión y Valores de la IE. Esta información se encuentra en su PEI.

**IMPORTANTE:**  Para continuar, primero

debe "Guardar" la información, sino todo lo registrado se perderá.

#### **Todos los espacios son obligatorios.**

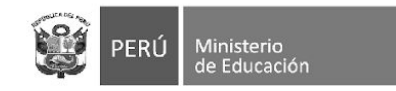

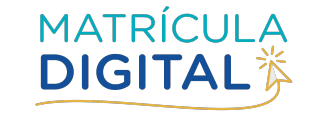

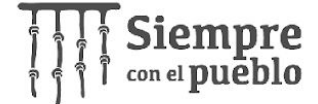

### **APAFA**

**Solo si se activa esta opción**, se confirma que en su IE se cobra cuota de APAFA, tendrá que completar los espacios siguientes: de monto y el uso **obligatoriamente.**

#### $\mathbf{a}$ **APAFA**

#### ¿Qué es la APAFA?

La Asociación de Padres de Familia (APAFA) es una organización sin fines de lucro que canaliza institucionalmente el derecho de los padres de familia y de tutores, cuidadores y otros responsables de las y los estudiantes, de participar en el proceso educativo de éstos.

#### ¿Por qué es importante?

La APAFA, entre otras funciones, colabora en las actividades educativas que ejecuta la institución educativa, coopera con esta para salvaguardar la seguridad e integridad física de los estudiantes, vigila la distribución oportuna y uso adecuado del material educativo, vela por la mejora de los servicios, infraestructura, equipamiento, mobiliario escolar y materiales educativos y lúdicos. Asimismo, le corresponde gestionar y administrar financieramente los recursos recaudados, los cuales deben ser usados de manera transparente y en beneficio de la comunidad educativa

En su colegio se cobrará APAFA en el año escolar siguiente?

Breve descripción sobre en qué se suelen usar los recursos de la APAFA. Por favor, detalle si su Institución Educativa no cobra APAFA.

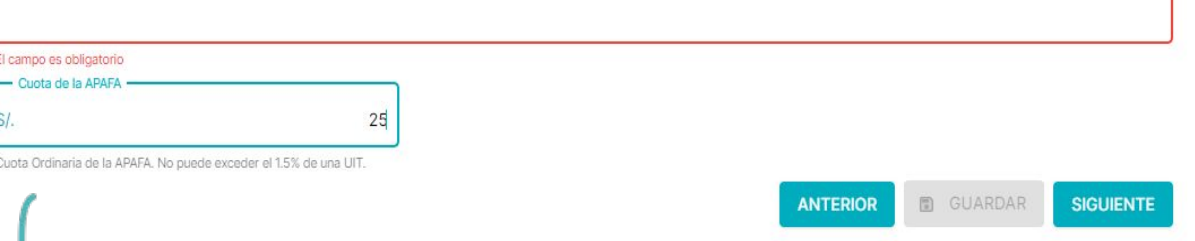

Monto de la cuota, el sistema no permitirá montos por encima de la norma establecida (1,5% de una UIT como máximo)

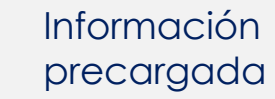

Información del uso de la cuota de APAFA

### **IMPORTANTE:**

Para continuar, primero debe "Guardar" la información, sino todo lo registrado se perderá.

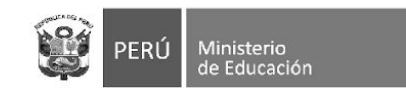

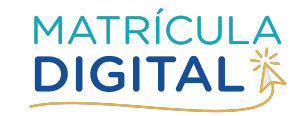

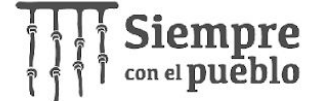

# **GALERÍA DE FOTOS**

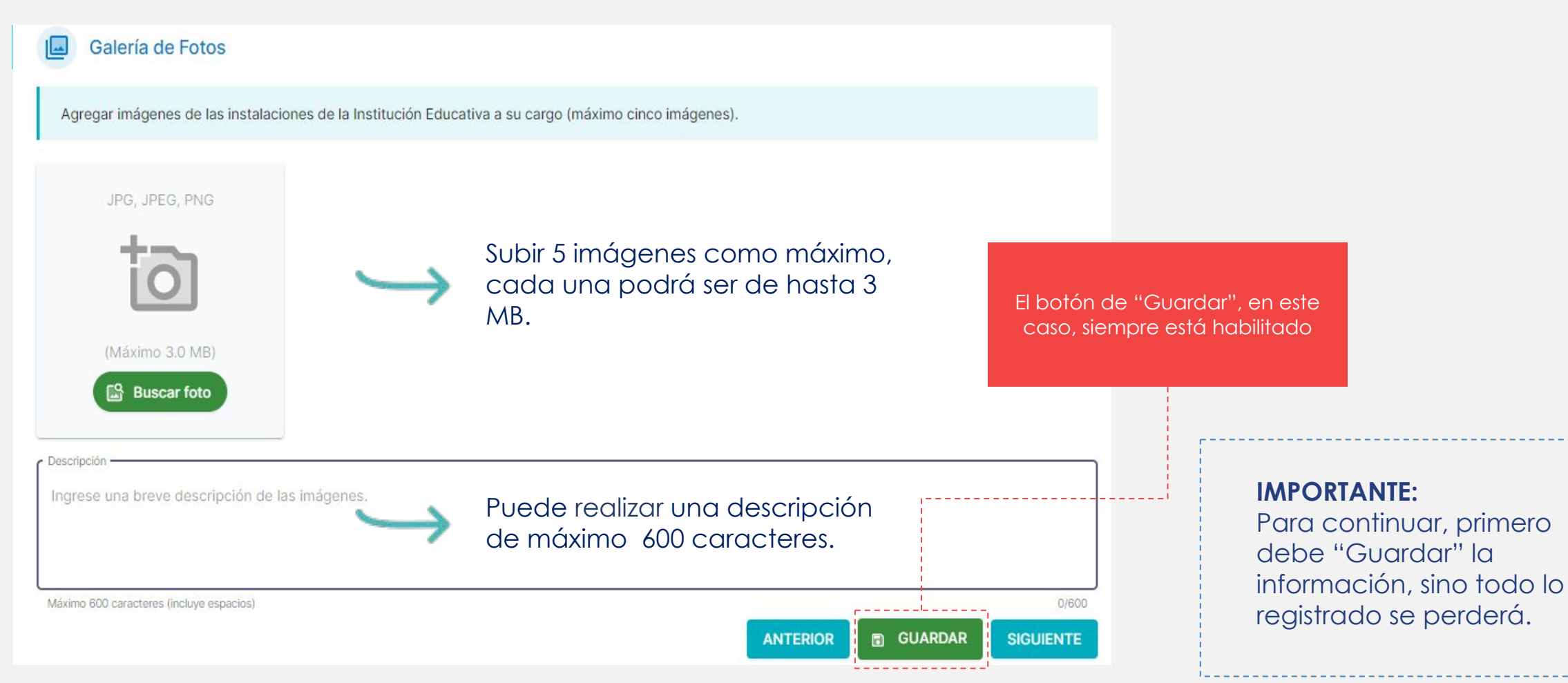

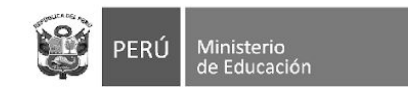

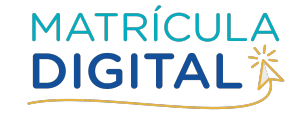

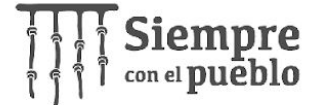

# **METAS DE ATENCIÓN**

Para realizar el cálculo de vacantes la información que debe registrar es:

- Aula por servicio ( inicial años y primaria grado)
- Registrar la **Meta de Atención** por aula para el año escolar 2023.

### **IMPORTANTE:**

- La **meta de atención a declarar** es la cantidad de estudiantes que se tiene previsto atender por cada aula para el 2023.
- El cálculo de vacantes es automático dado que el sistema tiene una vinculación con el SIAGIE.

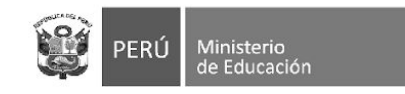

 $M$ 

බ

国

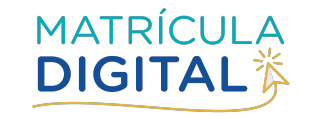

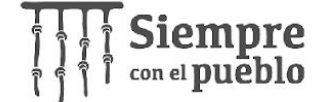

## **METAS DE ATENCIÓN:** SERVICIO EDUCATIVO

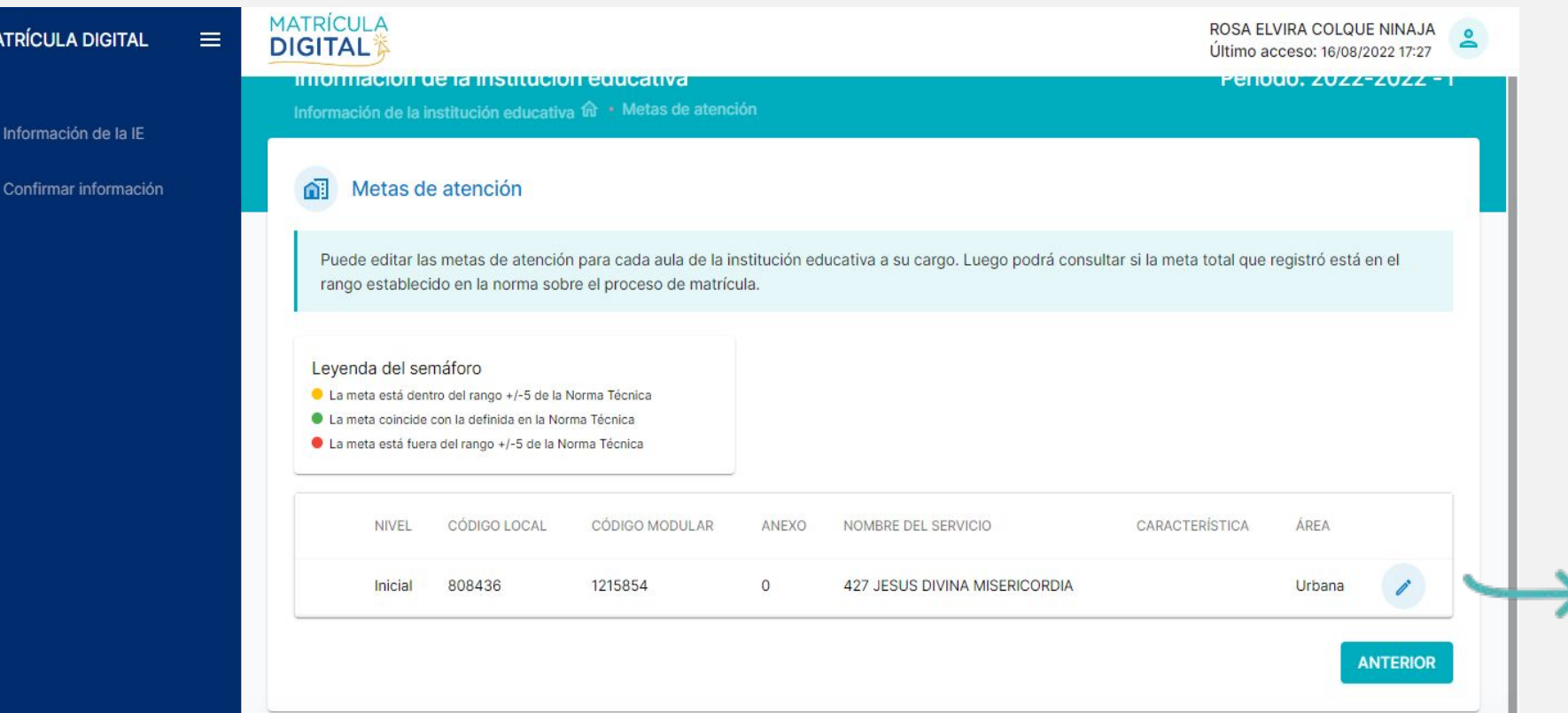

De tener más de un servicio educativo, escoja cuál quiere configurar dando **clic**, al símbolo del lápiz

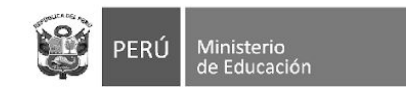

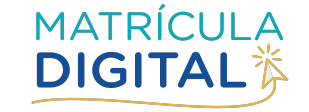

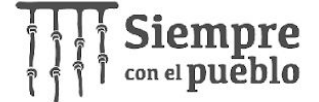

## **METAS DE ATENCIÓN:** CONFIGURACIÓN

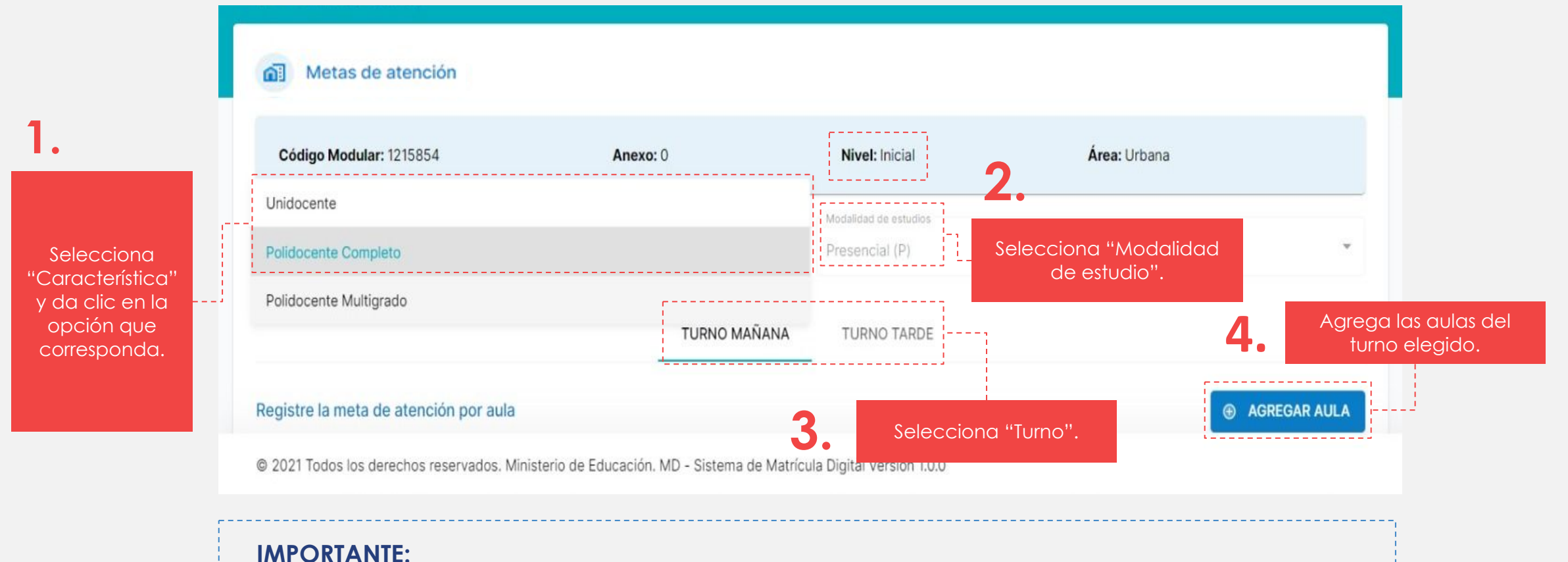

### Si decide cambiar la característica tendrá que volver a configurar todas las aulas.

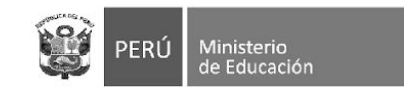

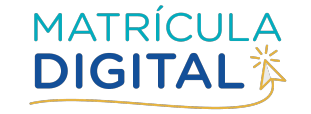

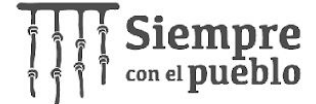

## **METAS DE ATENCIÓN:** CONFIGURAR AULA

#### Agregar Aula

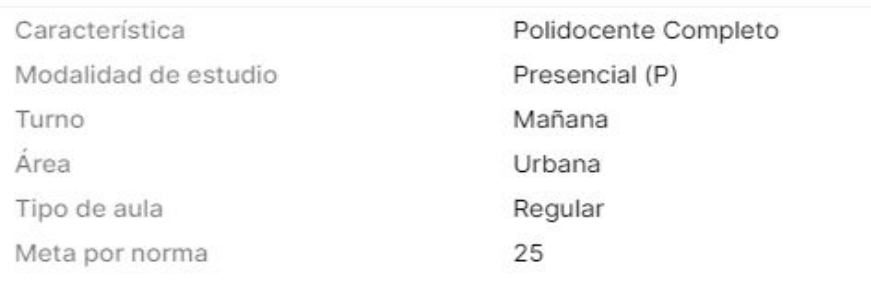

#### **IMPORTANTE:**

 $\times$ 

Debe registrar la "Meta de Atención" de las aulas con estudiantes matriculados en la actualidad, si no lo hace no podrá confirmar la información.

**5.** Selecciona el grado correspondiente y registra la meta de estudiantes por cada aula

> Hacer clic si desea "Agregar" más aulas por grado/edad

**6.**

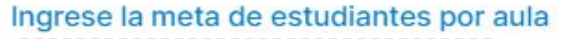

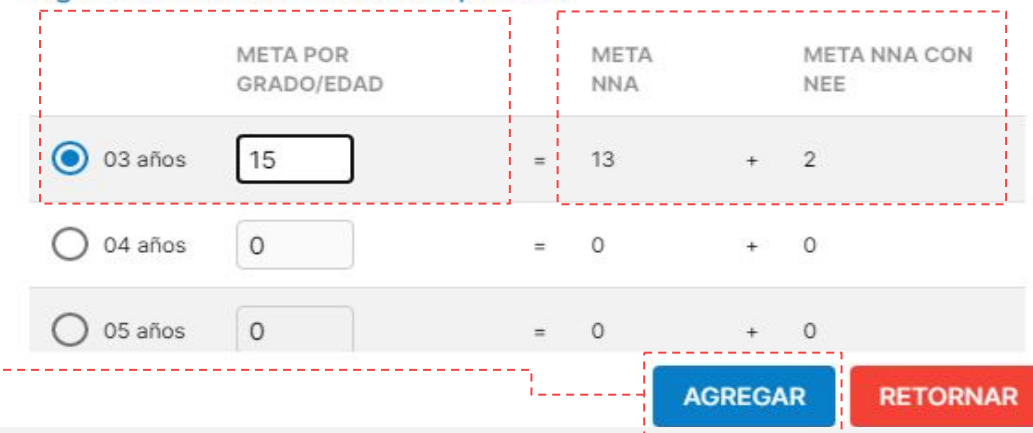

### **Cálculo automático de la plataforma.**

Separa automáticamente 02 vacantes para NNA con NEE

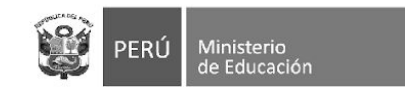

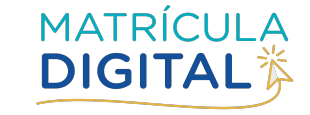

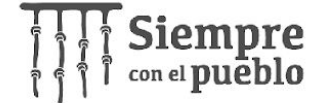

## **METAS DE ATENCIÓN:** GUARDAR INFORMACIÓN

Dar clic al botón **7.** Dar clic al botón<br>**7.** "Aceptar" para guardar la información registrada de cada aula

 **8.** Revisa el resumen de la meta de atención por aula. Recuerda: Si la I.E. tiene turno mañana y tarde, debe realizar la declaración de las vacantes por CADA turno.

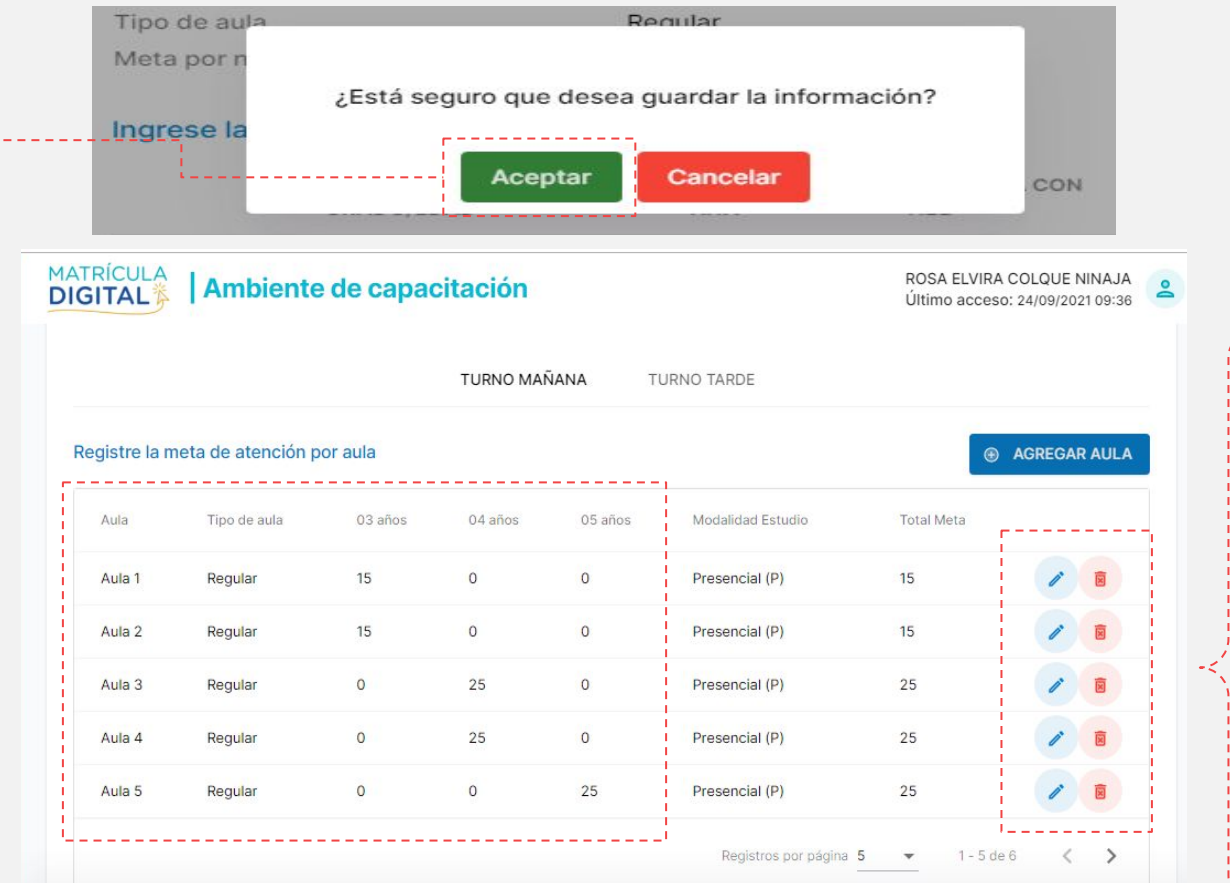

#### © 2021 Todos los derechos reservados. Ministerio de Educación. MD - Sistema de Matrícula Digital Versión 1.0.0

#### **Opciones**:

- Editar (lápiz): Permite modificar la meta por grado/edad.
- Eliminar (tacho): Elimina el registro seleccionado.

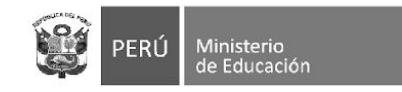

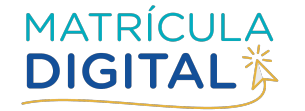

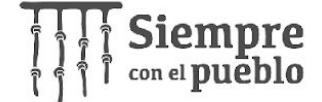

### **METAS DE ATENCIÓN:** CÁLCULO

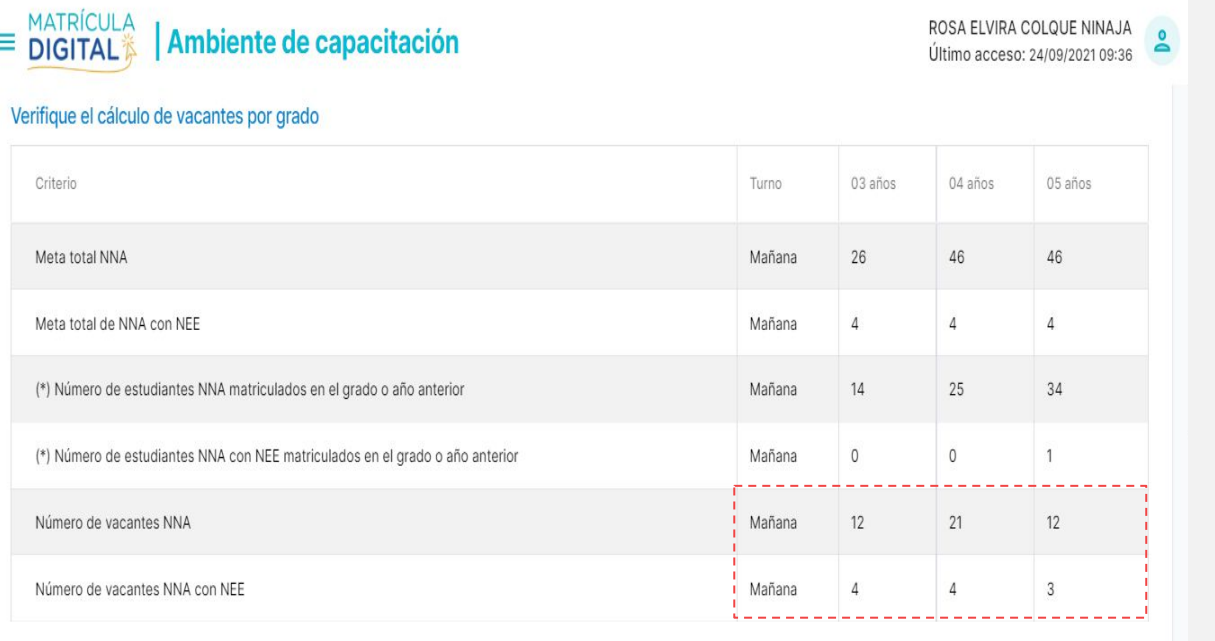

(\*) La fuente de estos datos es del sistema del ministerio de educación SIAGIE

@ 2021 Todos los derechos reservados. Ministerio de Educación. MD - Sistema de Matrícula Digital Versión 1.0.0

#### **El número de vacantes disponibles se calcula para NNA y NEE por separado.**

**El total de** vacantes **es el resultado de** restarle **a la Meta de atención declarada para el año 2023 el número de matriculados actualmente en el grado** anterior**.**

**Por ejemplo: Para NNA Meta de atención total para 4 años: 46 Matriculados actualmente en 3 años: 25** 

**46-25= 21** 

#### **NRO de vacantes a ofertar: 21**

#### **Recuerde que este cálculo es independiente por cada turno**

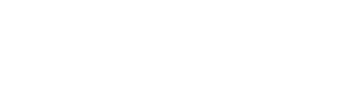

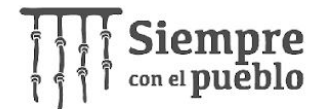

## **METAS DE ATENCIÓN:** UNIDOCENTE Y MULTIGRADO

En el caso de servicios con aulas UNIDOCENTE y/o MULTIGRADO, se registran las metas de atención por cada grado que es atendido en dicha aula.

Ministerio

de Educación

PFRII

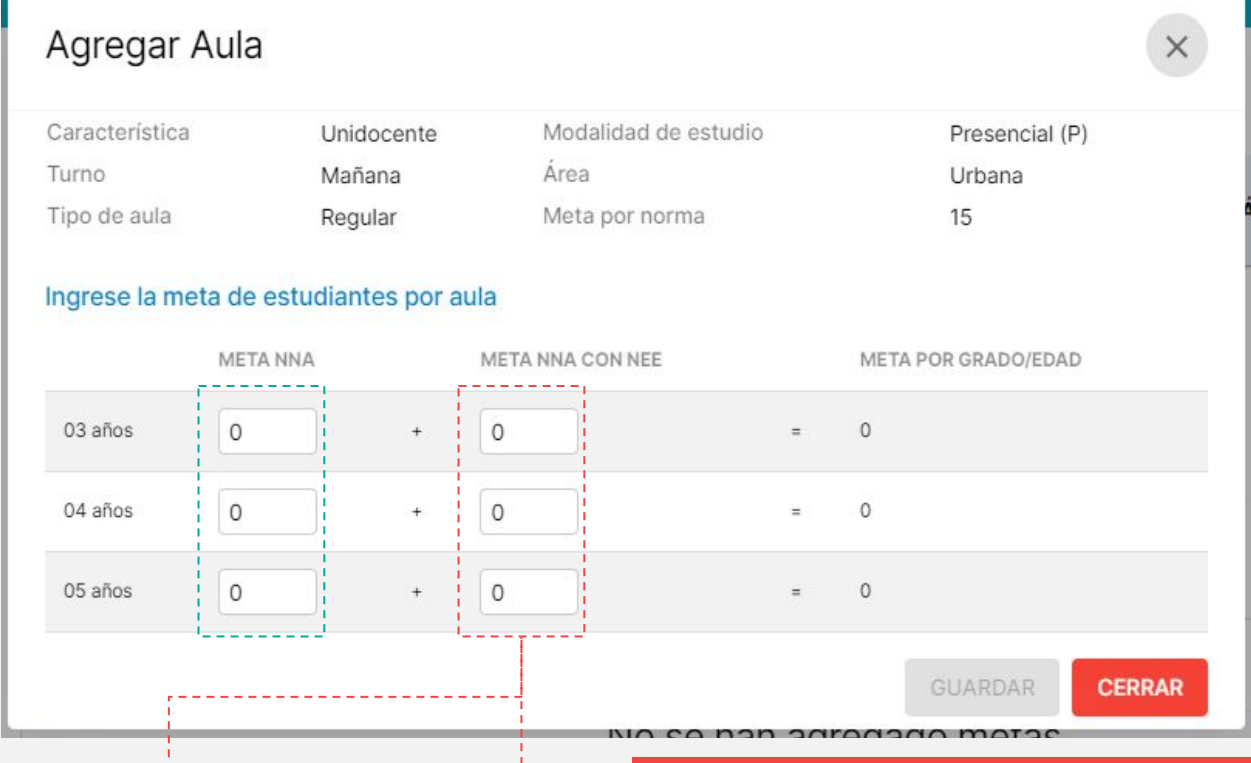

En estos casos, la meta de atención de estudiantes con NEE se llena manualmente.

La/el directiva/o debe distribuir las dos (2) vacantes obligatorias por aula según su disposición.

**RECUERDA:** En el caso de aulas de primaria, **se debe registrar la información de todos los grados** (de primero a sexto) que atiende el aula unidocente o multigrado. No obstante, **a las familias solo se les mostrará las vacantes de 1er grado de primaria**.

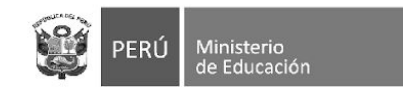

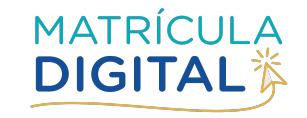

**B** GUARDAR

**8 RETORNAR** 

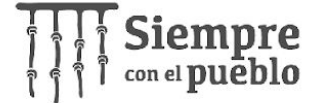

## **METAS DE ATENCIÓN:** VERIFICAR Y GUARDAR

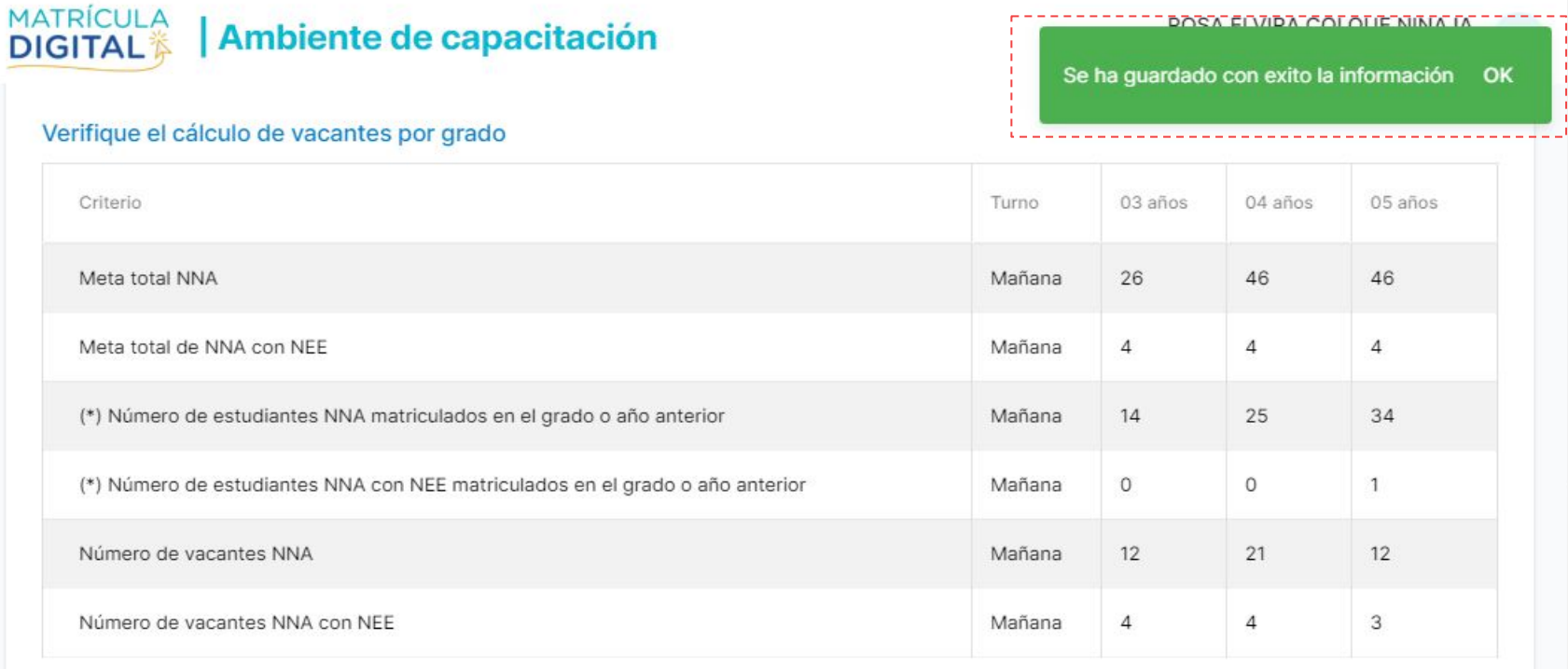

(\*) La fuente de estos datos es del sistema del ministerio de educación SIAGIE

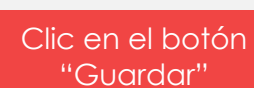

**9.**

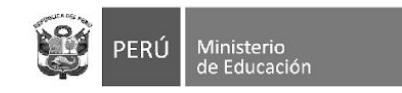

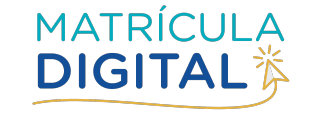

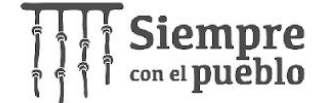

## **METAS DE ATENCIÓN:** VERIFICAR Y GUARDAR

Cálculo de vacantes

<u>রা</u>

**10.**

#### Regresar a la ventana inicial de "Vacante"

Expande la **11.**

información del servicio dando clic

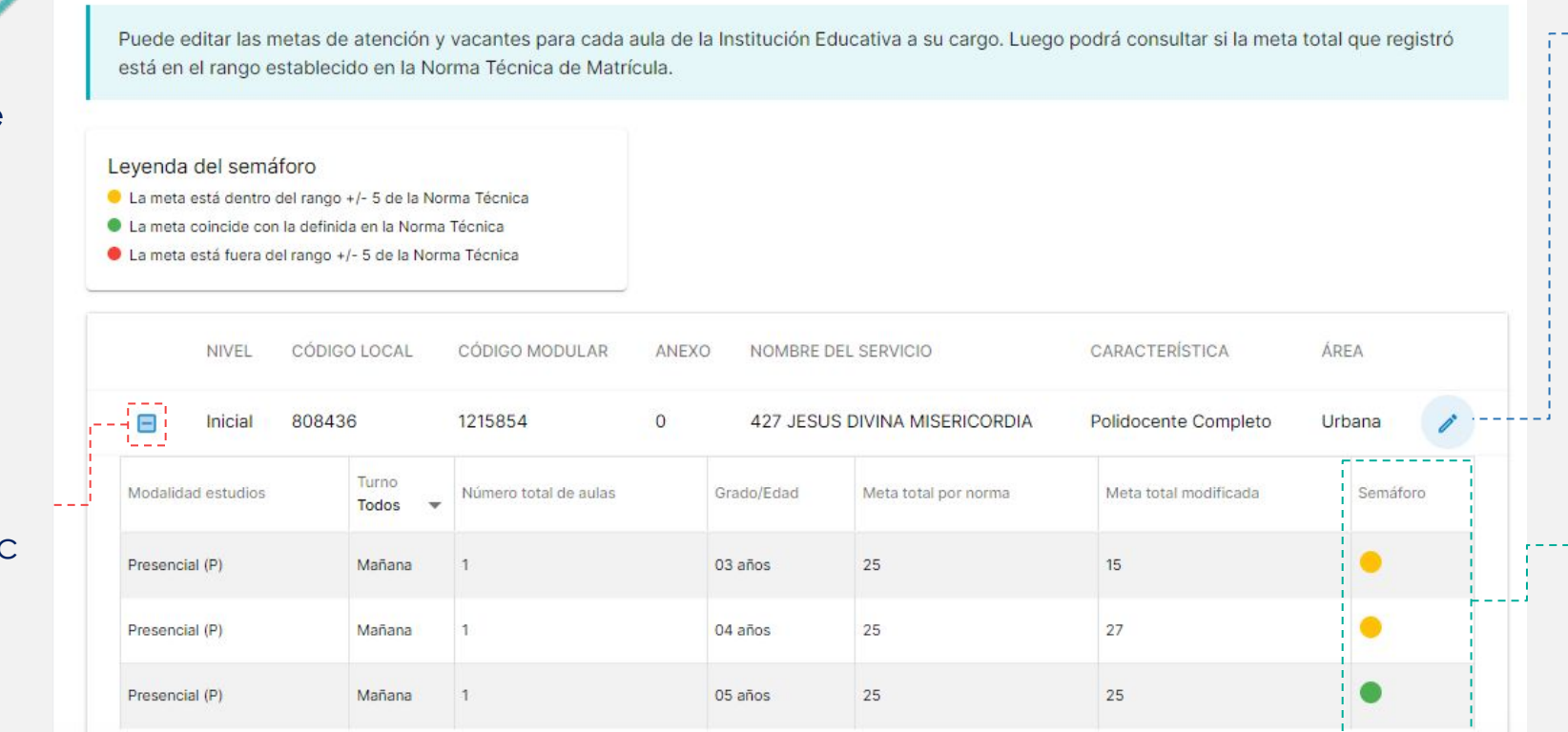

**RECUERDA:** En esta sección **no se guardan cambios.**  Si necesita hacer alguna modificación debe ir al icono del lápiz sobre el servicio.

Verifica la sección semáforo para ver el estado de tu registro de metas. Según la **"Leyenda semáforo"**

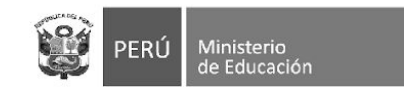

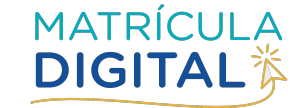

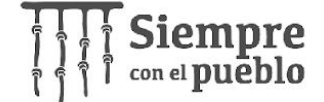

# **Sección II: CONFIRMAR INFORMACIÓN**

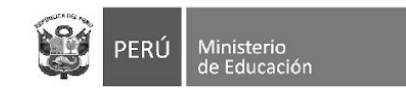

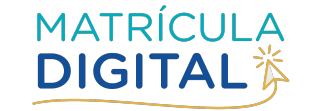

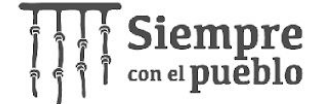

# **CONFIRMAR INFORMACIÓN**

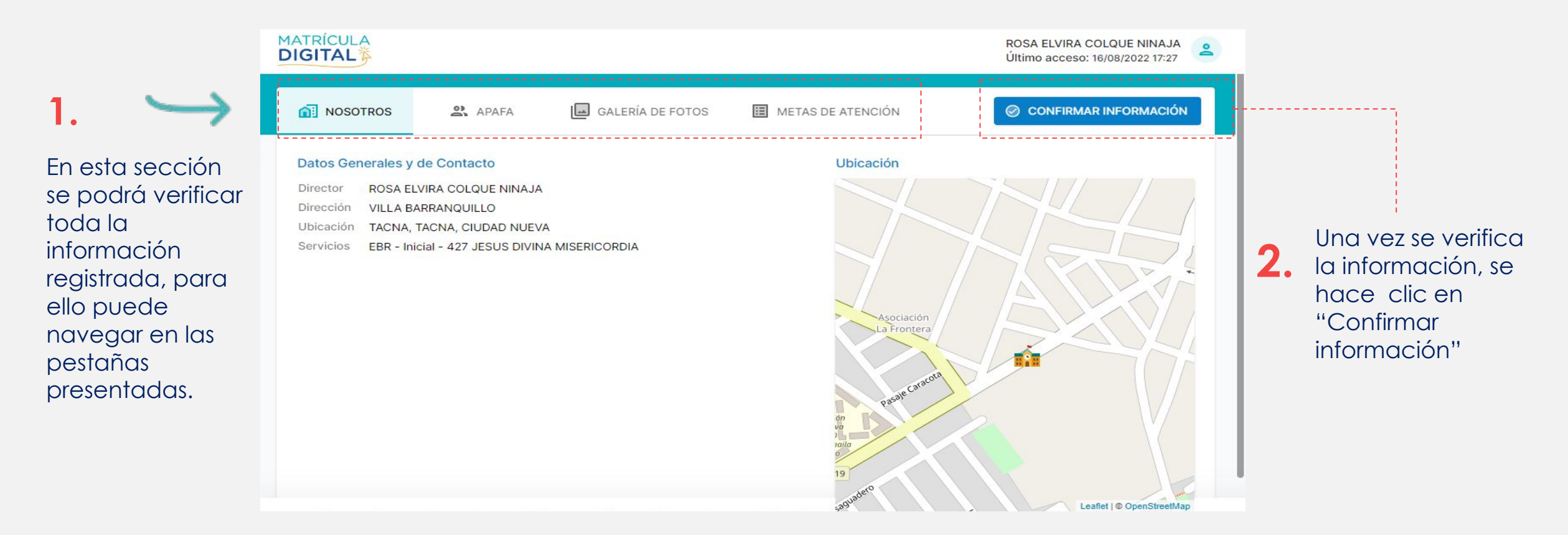

#### **IMPORTANTE:**

Una vez confirmada la información, no se podrá modificar *información*. Si luego de ello desea hacer modificaciones, debe "Anular la confirmación", aparecerá esa opción en la misma sección.

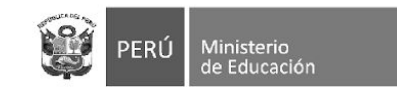

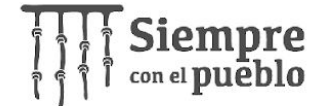

# **GRACIAS**